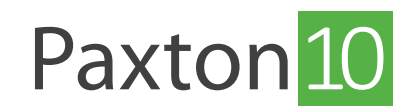

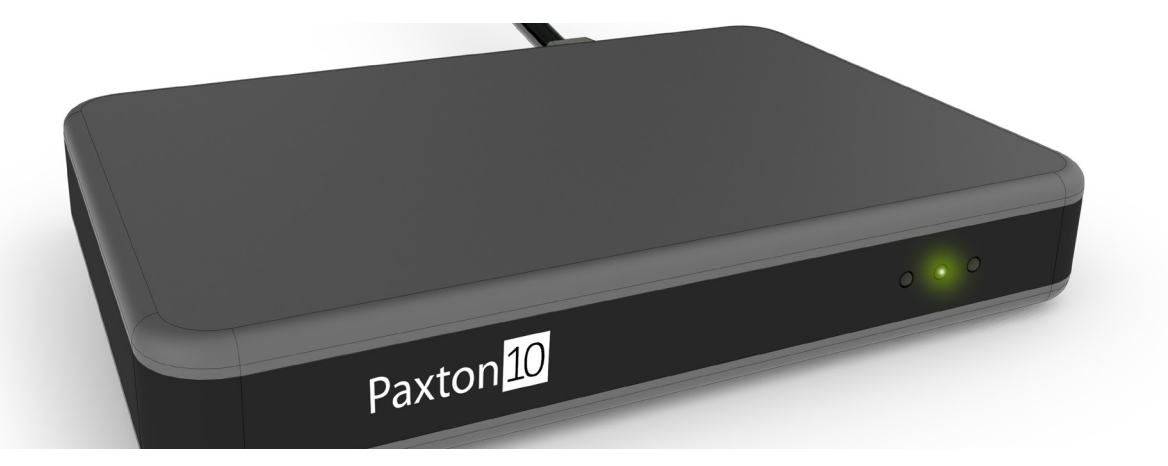

# How to use a Desktop reader

# Overview

Tokens enable people to access doors and control devices on a system to the doors and control devices on a system. Giving a person permission for a device means that any tokens given to that person will control that device.

## Plugging in a Desktop reader

Plug the Desktop reader into the USB port on your computer. The green light will display when the reader is ready to use.

#### Add a token to a new user

1. While in the Paxton10 software, present a new token to the Desktop reader. The software will automatically create a new person and add the token to the person

Note: Ensure you have not selected a name or search field otherwise presenting a token to the desktop reader will enter the token number into the field.

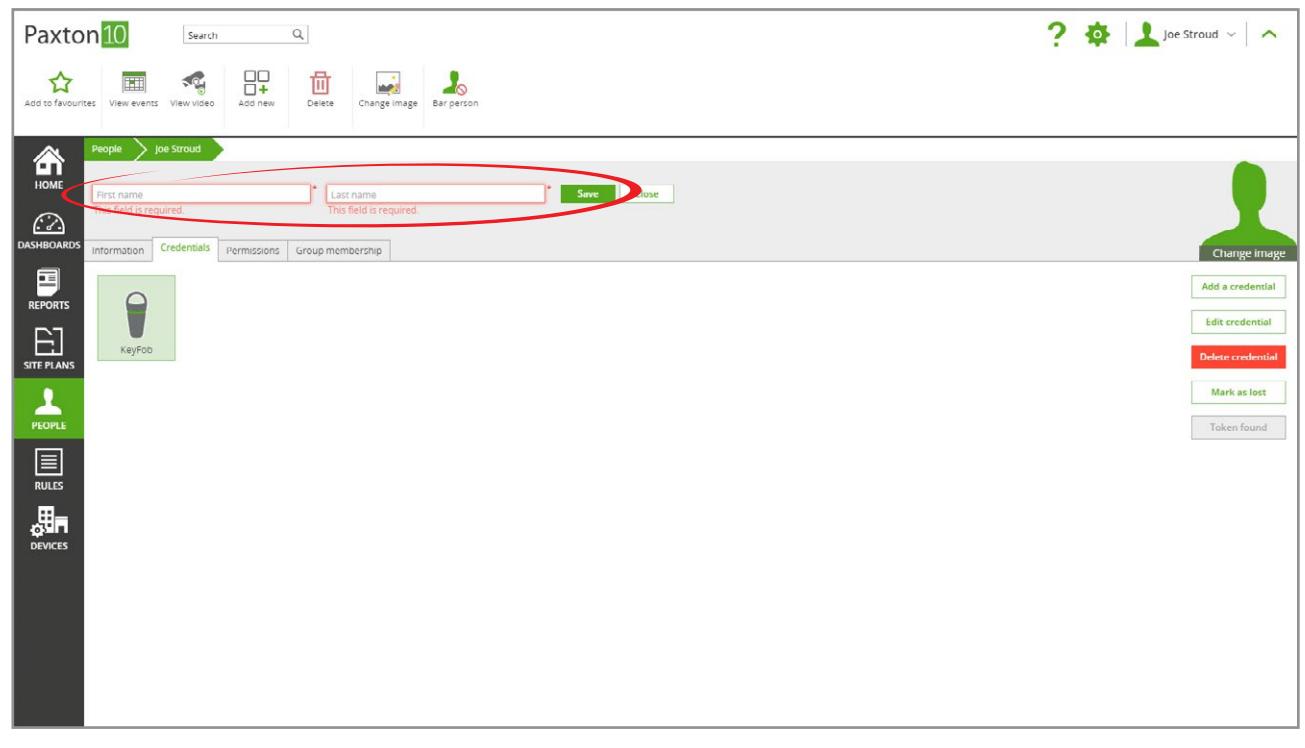

2. Give the person a name, then click 'Save'. The person has now been added to the system and has the token assigned to them

## Adding a token to an existing user

1. Open the user record which is to be given the token

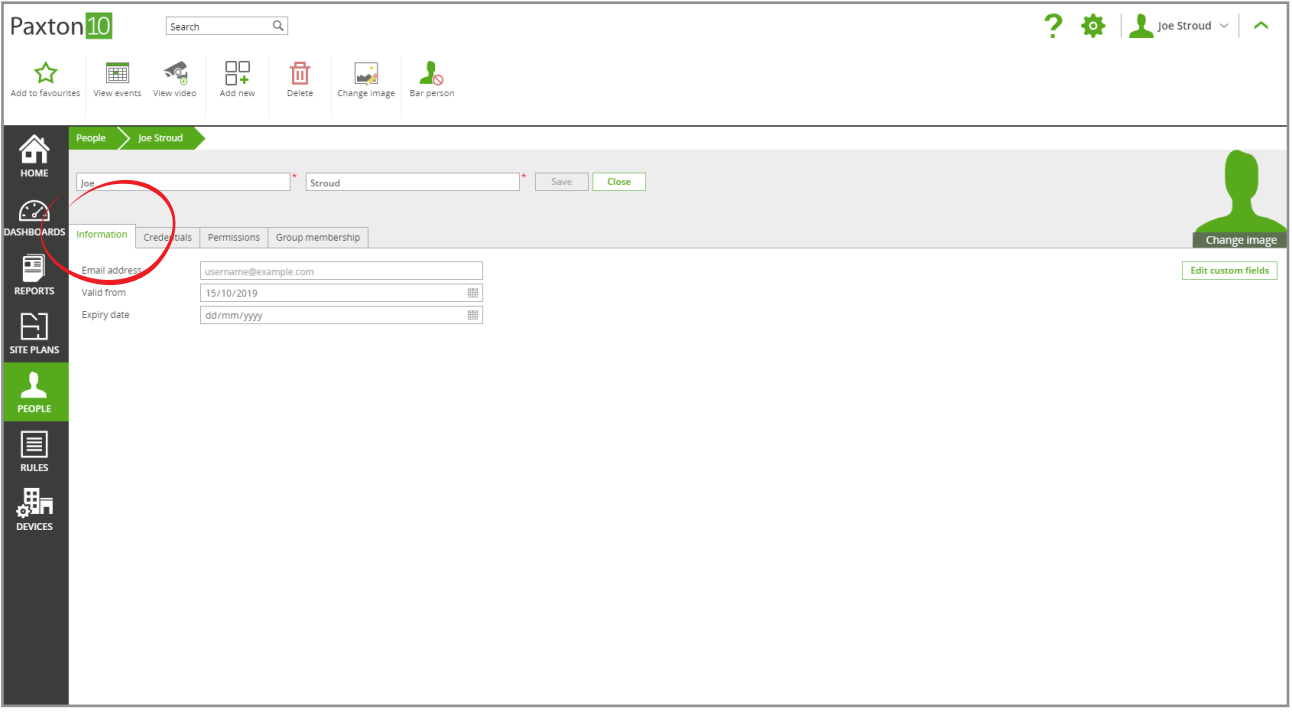

 2. Present the token to the Desktop reader; this will open the Credentials tab within the user, with the new token highlighted

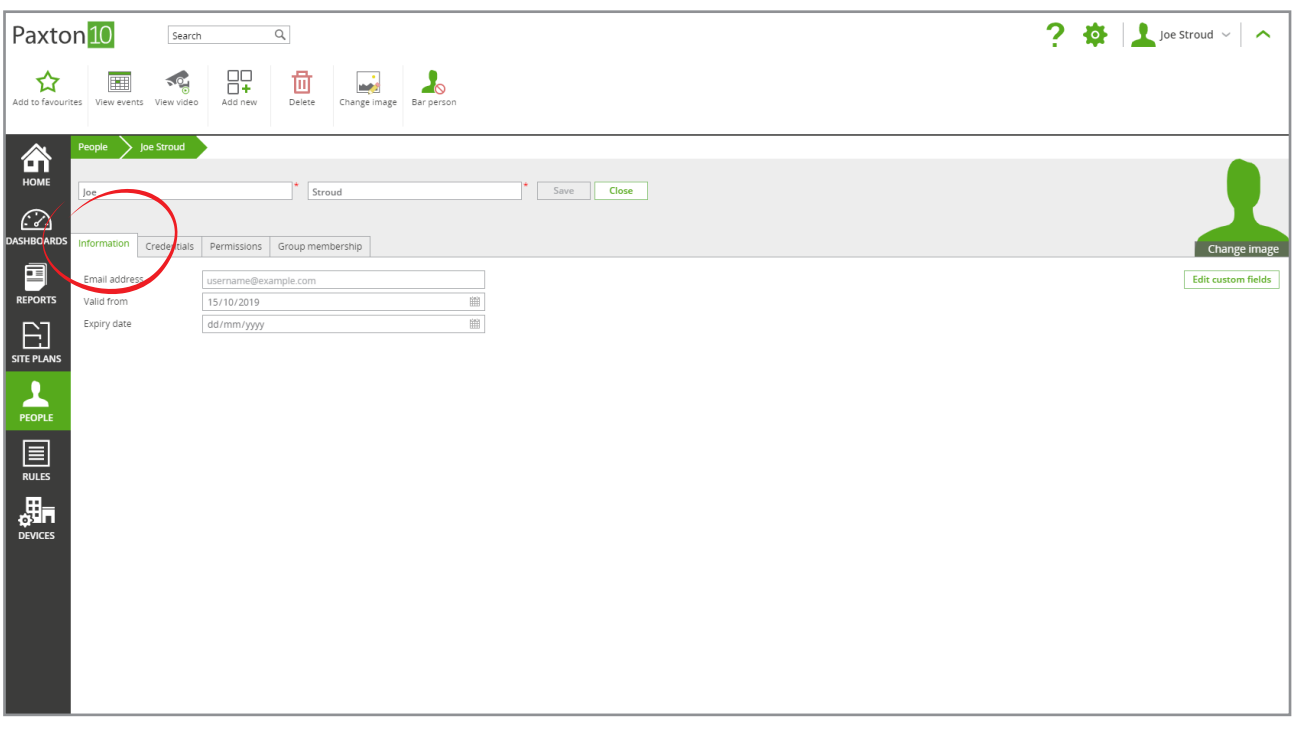

- 3. Each person can have multiple tokens, simply repeat the above steps
- 4. Click 'Save'. The token will now give that person control of any doors and devices that are within their assigned Building permissions

### Edit a token

Tokens can be given a name and type to make them easier to identify.

- 1. Double click on the token in the 'Credentials' tab
- 2. Select the type of token and give it a name<br>3. Select **'OK'** to close the window
- Select 'OK' to close the window

# Identify a person from a token

Tokens can be used as a quick way of finding a person's record.

While in the Paxton10 software, present a token to the Desktop reader – Paxton10 will open the record for the owner of the token.